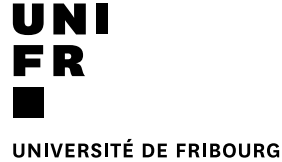

UNIVERSITÄT FREIBURG

Novembre 2020

# **PRESENTATION ORALE AVEC TEAMS**

## Cours « C'est plus facile avec le numérique »

**Hervé Platteaux et Emmanuelle Salietti** DIT Centre NTE – Nouvelles Technologies et Enseignement Vous devez faire une présentation orale à distance à votre prof et à vos collègues

# **COMMENT PARTAGER VOTRE SUPPORT AVEC TEAMS ?**

**SA2020 | UNIVERSITÉ DE FRIBOURG / UNIVERSITÄT FREIBURG** | DIT Centre NTE | Hervé Platteaux & Emmanuelle Salietti **Cous-Ateliers «C'est plus facile avec le numérique - Présentation orale»**

#### **ETAPES À SUIVRE**

### 1. Créez un événement dans le calendrier de MS Teams et partagez le **avec votre prof, vos collègues,… (Si n'a pas été fait par le prof)**

Pour vous aider : https://tube.switch.ch/videos/8c051217

- **2. Démarrez la séance Teams**
- **3. Partagez votre écran**

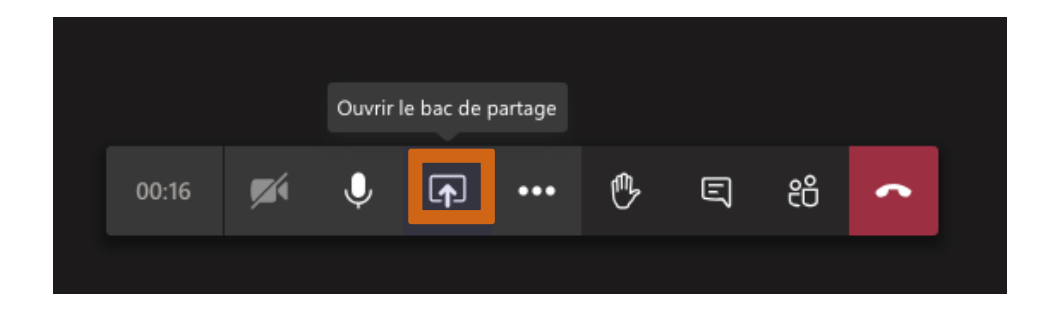

#### **ETAPES À SUIVRE**

- **4. Vous avez 2 options de partage :**
- **a) Sélectionnez le type de partage « fenêtre » et choisissez celle de votre support visuel**
	- NB : Ouvrez votre support de présentation avant de lancer l'appel avec Teams, afin de retrouver la fenêtre correspondante.
- **b) Si vous devez partager d'autres pages au dehors de votre support visuel (p.ex. un site web), sélectionnez le type de partage « bureau »**

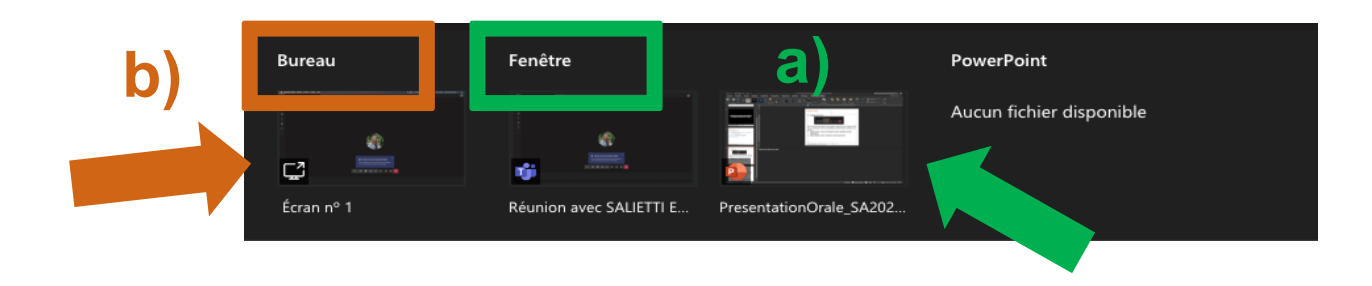

#### **ETAPES À SUIVRE**

#### **5. Vous pouvez commencer votre présentation**

NB : dans cette situation **vous ne pouvez pas utiliser le mode présentateur**  car votre public va voir les mêmes choses que vous. Pensez donc à avoir vos notes sur un document papier

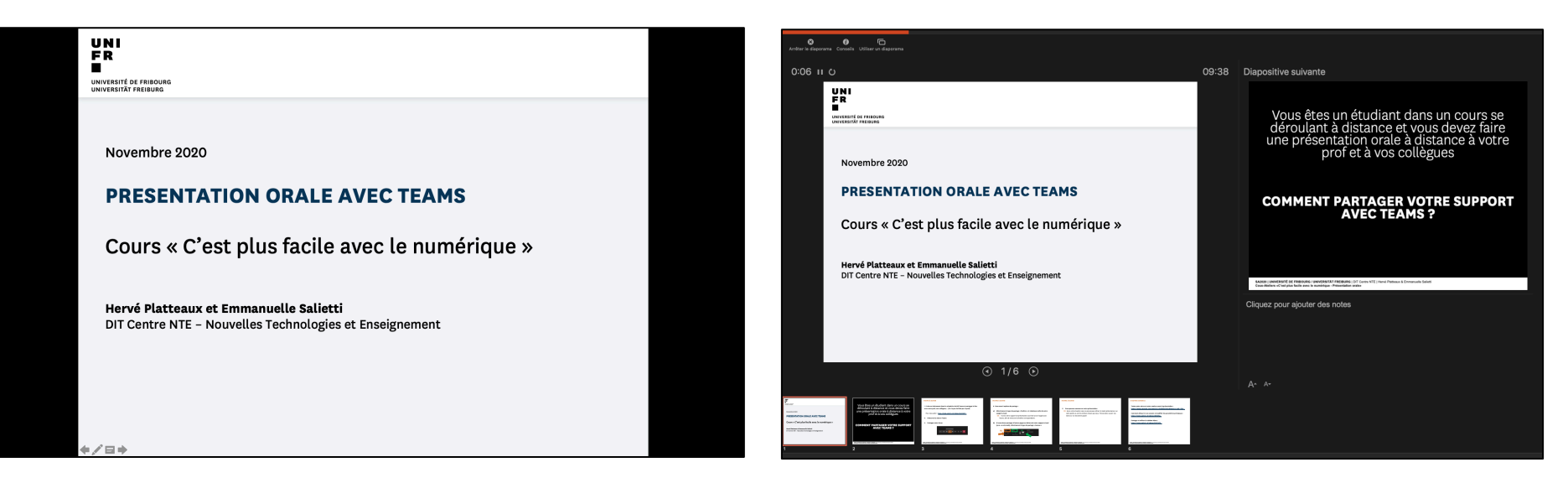

Visualisation **sans** mode présentateur Visualisation **avec** mode présentateur

**D'AUTRES CONSEILS**

**Testez votre micro et votre caméra avant la présentation : https://www.youtube.com/watch?v=QjMHWvP4Scc&feature=emb\_title**

**Comment démarrer une session et modifier les paramètres principaux : https://tube.switch.ch/videos/4f618faa**

Partager et utiliser le tableau blanc : https://tube.switch.ch/videos/5!